## How to Sign In to Your New UCF.edu Email

A step-by-step guide for UCF students

**Confirm that you have** received a confirmation email from Accelerate365@ucf.edu that your Knights Mail has been migrated to your new ucf.edu email.

Do <u>not sign</u> into your NID@ucf.edu account if you have not been notified that your email has officially been migrated.

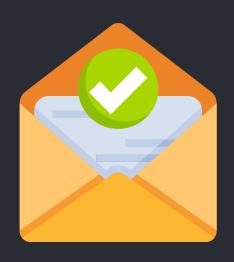

https://www.webmail.ucf.edu/

**Visit** https://www.webmail.ucf. edu/ to sign in to your new email account. Using the previous Knights Mail sign in will not work.

Type in your NID followed by @ucf.edu under the "Account" field and your NID password under the "Password" field.

If you do not know what your NID is, visit https://my.ucf.edu/ and select "What is my NID?" right below the gold sign-in button.

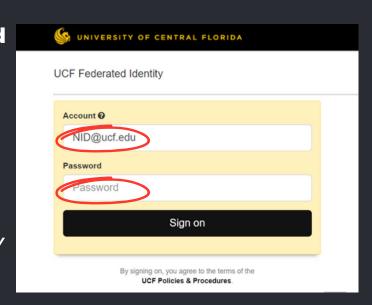

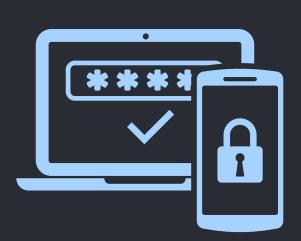

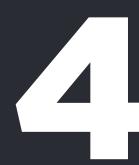

Click "Sign on" and log in with Multi-Factor **Authentication.** 

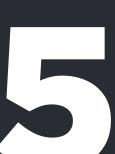

**Congratulations! You have** successfully logged in to your new UCF email.

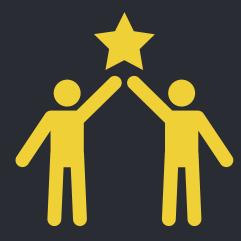

For more information on the Student Email Migration project, visit <a href="https://it.ucf.edu/studentemailmigration/project/">https://it.ucf.edu/studentemailmigration/project/</a>

If you encounter any technical issues, please contact IT Support

Phone: 407.823.5117 Email: itsupport@ucf.edu **Service Ticket: Click Here** 

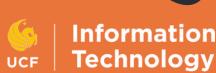